## [PM85] "Error" displays when updating OS via FOTA ISSUE

• When updating OS via FOTA, "Error!" is displayed and OS is also not updated.

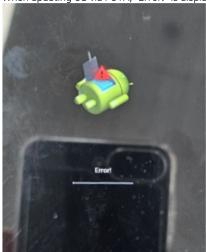

## **APPLIES TO**

PM85 Android 8: 85.17 (Sep 05 2023)

## **Troubleshooting Steps**

| e | Caus | Caus |
|---|------|------|
|---|------|------|

Issue on FOTA Update FOTA client application app On 85.17 (Sep 05 2023) version, you must update the FOTA client app to update to latest OS version or upgrade Android version via FOTA. <How to Update> Download the FOTA app from Service Portal > Download > FOTA application.
Copy the APK file to your deivce.
Go to File Explorer and install the APK file. Navigate to Settings > System > About phone > System updates.
Check if the FOTA client app versions is 1.1.23 or above. AVAILABLE VERSIONS 85.18 (Mar 19 2024) New OS Image is ready Version 1.1.23 OK Download size : 102 MB DOWNLOAD You can deploy the new app using PMDM or Scan2Stage, too.

Refer to similar troubleshooting guides.

## Similar Troubleshooting Content by label

There is no content with the specified labels